# **Priority Screening**

## Enabling Priority Screening

The first step in using *Priority Screening* is to enable it in your review. This can be done via the *Account Manager* at <u>https://eppi.ioe.ac.uk/cms/Default.aspx?tabid=2935</u>. Alternatively, we are happy to do this for you; just let us know the review ID number or name.

Under the *Reviews* tab, click the *Edit* link next to the review, select the *On* option for Priority Screening, then click the *Save* button.

| Summary                                             | /                               | Purchase  | Utilities   | ; Site               | license           | Logout                       |           |           |      |      |          |
|-----------------------------------------------------|---------------------------------|-----------|-------------|----------------------|-------------------|------------------------------|-----------|-----------|------|------|----------|
| Summary                                             | ummary Reviews Cochrane reviews |           |             |                      |                   |                              |           |           |      |      |          |
| Summary                                             | Summary of your reviews         |           |             |                      |                   |                              |           |           |      |      |          |
| Shareable                                           | revie                           | wsyou ha  | ave purchas | ed or hav            | e adminis         | trative rig                  | ghts to   |           |      |      |          |
| ReviewID                                            | ewID Name of review             |           |             | Date revi<br>created |                   | ast login by this<br>eviewer | s Exp     | iry date  |      | Edit |          |
| 12366 ABCD ZAZA's example non-shareable<br>review 2 |                                 | 15 May 20 | 017         | N/A                  | 31                | Dec 202                      | 0 Expired | Edit      |      |      |          |
| 12206                                               | 06 ie3 - screening on           |           | 25 Apr 20   | 17 2                 | 29 Jan 2021 20:14 | 4 31                         | Dec 202   | 0 Expired | Edit |      |          |
|                                                     |                                 |           |             |                      |                   |                              |           |           |      |      | $1 \sim$ |
| Review #                                            | Review # 12206                  |           |             |                      |                   |                              |           |           |      |      |          |
| Review title ie3 - screening on                     |                                 |           |             |                      |                   |                              |           |           |      |      |          |
| Save Cancel/close Priority screening  On Off 2      |                                 |           |             |                      |                   |                              |           |           |      |      |          |

Once Priority Screening [**PS**] has been enabled, you will see the **Screening** button in your review, under the **Collaborate** tab.

| Review home References Reports Search & Classify Collaborate                                                                                                    |    |
|----------------------------------------------------------------------------------------------------|----|
| Screening Distribute Work Create reference groups Create new code Create coding assignment Create compariso                                                                    | on |
| You can setup and review your screening settings in two ways:<br>1. Via the guided steps wizard (preferred)<br>2. By viewing progress and then editing all settings from there |    |
| Setup Wizard View Progress and Status Cancel                                                                                                    |    |

There are two options available to start using the **PS** system -:

- 1. via a *Setup Wizard* which asks simple questions in English and then sets the parameters for you automatically, or
- 2. manually via the *View Progress and Status* button, which shows you all settings allowing you to change them and current progress.

## Set up Wizard

## 1.1 Codeset

First select the codeset you wish to use to record your screening results. This needs to be a *screening-type* codeset.

(Note that the PS system "learns" by looking at references' titles and abstracts only. It may be of some use for screening on Full-Text, but is specifically designed to assist screening on title and abstract.)

| Setup Screening - Step 1: define what to do |                                                                                                    |                                                                                                    |  |  |  |  |
|---------------------------------------------|----------------------------------------------------------------------------------------------------|----------------------------------------------------------------------------------------------------|--|--|--|--|
| 1 A A                                       | tting up "random" and "priority" screening:<br>at to screen: Tool: Screen on Title & Abstract   Al | l Items                                                                                                    |  |  |  |  |
| 1.1 Screeening Tool:                        | Screen on Title & Abstract -<br>Screen on Title & Abstract<br>Screen on Full Text                  | This is the tool you will use to screen your<br>references. Note that <b>priority screening</b> (the<br>"active learning" system) looks at title and<br>abstract only, so it might be some use for<br>screening on Full-Text, but is specifically<br>designed to assist screening on <b>title and</b> |  |  |  |  |

#### 1.2 Items

Then confirm which items you will be screening.

- a. You can screen all the items in your review (the most common choice, as you will generally be screening all the items in your review after importing your search results), or
- b. You can screen items with a specific code, perhaps after importing a new batch of items or after grouping your items via a text search.

| 1.2 What to screen:      All Items      Items with this code: | You can restrict screening to "All items with this<br>code", or screen all items available in the review.<br>Most frequently, you'll screen all items. |  |
|---------------------------------------------------------------|----------------------------------------------------------------------------------------------------|--|
| Previous                                                      | Cancel                                                                                                    |  |

Press the *Next* button to continue.

### 2.1 Screening Mode

Choose the PS system mode – either *Random* or *Priority*.

Generally, you will want to start in *Random* mode, so the system learns what you are looking for from a random selection of items.

Once "trained" in this way (after you have screened a representative sample of items), you can then alter your setting to *Priority*, whereby the system will present the items it deems most relevant to you first.

| Setup Screening -                       | Step 2: define how to a                                         | do it |                                                                                                    |
|-----------------------------------------|-----------------------------------------------------------------|-------|----------------------------------------------------------------------------------------------------|
| 1 - C - C - C - C - C - C - C - C - C - | setting up "random" and "pric<br>nat to screen: Tool: Screen on |       | Items                                                                                                    |
| 2.1 Screening Mode:                     | [Please select]  [Please select] Priority Random                |       | Use "Priority Screening" or randomise the order in which<br>items are screened?<br>Note that it is <b>recommended</b> to enable Priority Screening<br>only after you have found a good number of both "Included"<br>and "Excluded" items (this is called <i>Seeding</i> ).<br>Priority Screening will use a randomised list if it is not seeded<br>and will switch to priority mode when a <i>minimal</i> amount of<br>seeding data is available.<br>Manual seeding is <b>recommended</b> because it allows the<br>machine to learn from better data. Thus, you may want to<br>start by picking "random" and then change to "Priority" only<br>after you have found a <b>representative</b> sample of "Included"<br>items. Proceeding in this way also allows to evaluate how<br>many "Includes" you expect to find overall (useful to decide<br>when to stop screening, if needed). |

### Training Codes

The PS system only looks at the title and abstract of references. Here you can select relevant training codes that the system will learn from. (All your include and exclude codes will be shown initially.)

Information which does not show up in the title or abstract will not prove effective training codes, so – for example – *Exclude on year of publication* would not be an effective choice as this information does not generally appear in the title or abstract.

Once you have checked the codes listed (deleting those you don't want the system to use and adding any further codes you do want), enter "I've checked" in the textbox.

You can "reset" the chosen codes via the *Repopulate* button, which will show all your screening codes again.

| Training codes:           Repopulate         Add a code |                 |        |  |  |
|---------------------------------------------------------|-----------------|--------|--|--|
| Code name                                               | Include/Exclude | Delete |  |  |
| EXCLUDE on target group                                 | Exclude Change  | Delete |  |  |
| EXCLUDE on intervention                                 | Exclude Change  | Delete |  |  |
| EXCLUDE on evidence                                     | Exclude Change  | Delete |  |  |
| INCLUDE on title & abstract                             | Include Change  | Delete |  |  |
| Confirm: I've checked                                   |                 |        |  |  |

## 2.2 Number of people screening each reference

Here you are simply selecting the number of people screening each item. You may want one person to screen each reference, or 2 or more.

The system will track how many times each item has been screened, presenting each item to each reviewer as necessary.

Then press the *Next* button.

| 2.2 N. of people per<br>item: | <ul> <li>How many people should screen each item? This is always one if the screening tool is in "Normal data entry" mode.</li> <li>Otherwise, for double/multiple screening it should be at least two, and can be risen to up to the number of review members.</li> <li>Please note that rising this number to more than three is not recommended (would make reconciliations very time consuming).</li> </ul> |
|-------------------------------|----------------------------------------------------------------------------------------------------|
|                               | Previous Next Cancel                                                                                                    |

#### NOTE: Accordingly, the screening codeset should be in the relevant mode.

If you have chosen just one person to screen each item, the screening codeset should be in *Normal* mode.

If you have chosen 2 or more people to screen each item, the screening codeset should be in *Comparison* mode.

If the codeset is not in the appropriate mode, you will be given the chance to change this.

| N. of people per<br>item:  | 1         | +       | ]                                         |  |
|----------------------------|-----------|---------|-------------------------------------------|--|
| (Comparison Da             | ta Entry  | ).      | t for multiple coding<br>ta entry mode to |  |
| Change to Data E<br>Change | ntry Mode | e: Norm | al                                        |  |

The selected screening tool is set for single coding (Normal Data Entry). Do you wish to change the data entry mode to Comparison Coding? Change to Data Entry Mode: Comparison Are you sure you want to change to 'Comparison' data entry? This implies that you will have multiple users coding the same item using this Coding Tool and then reconciling the disagreements. Please ensure you have read the manual to check the implications of this. Cancel

Yes, change to Comparison

mode.

N. of people per item: The selected coding tool is set for multiple coding (Comparison Data Entry). Do you wish to change the data entry mode to Normal coding? Change to Data Entry Mode: Normal You are about to change your data entry method to 'Normal', but there are '355' items that should be completed before you proceed. You can view these incomplete items from the 'Review Home' screen. Cancel Yes, change to Normal mode.

#### 3.1 Reconciliation Mode

If more than one reviewer is screening each item, you can select the reconciliation mode – where the screening codes chosen by each reviewer for an item are looked at and a final answer is chosen. (The setting has no effect if the screening tool is in "Normal" data entry mode.)

There are four options –:

- no auto-completion
- auto-complete at an individual code level (where reviewers have chosen the same specific code)
- auto-complete at an include / exclude level (where reviewers have agreed to include or exclude an item, though the particular include or exclude code chosen may have differed)
- auto-complete safety first (an item is shown as included if any reviewer has given it an include code, ensuring nothing is excluded if someone considered it to be relevant)

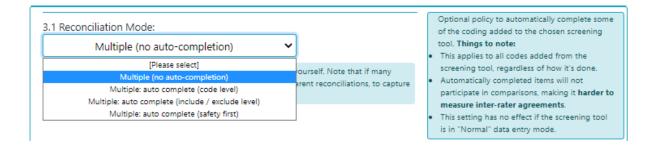

**NOTE:** Automatically completed items will not participate in comparisons, making it harder to measure inter-rater agreements. Otherwise, you can still run comparisons as normal and compare statistics for number of agreements and disagreements between sets of reviewers or produce comparison reports showing what each reviewer has chosen for a particular item.

#### 3.2 Auto-exclude

Here you can choose to automatically give items the Exclude *FLAG*, if an item is given an exclude code via auto-completion.

| 3.2 Auto Exclude? | O Yes 💿 No | The "Auto Exclude" option means that the        |
|-------------------|------------|-------------------------------------------------|
|                   |            | Exclude (E) flag will be automatically assigned |
|                   |            | to items when an Exclude code is assigned and   |
|                   |            | (automatically) completed.                      |
|                   |            | Important: the auto exclusion does not          |
|                   |            | happen when manually completing some            |
|                   |            | coding (either on a per item basis or via       |
|                   |            | reconciliations).                               |
| 1                 |            |                                                 |

Unless you are specifically using Flags and understand their usage (and difference from Exclude codes), we suggest you do not select this option.

#### 3.3 Indexing

The PS system will need to look at your items' titles and abstracts and sort them accordingly. When you first set it up and save your settings, the system will create its list of items (1).

(If you change your screening criteria or import new items, you may wish to have the system recreate its index of items. You can do this by clicking the relevant button (2).

(If you are just adjusting your settings and do not wish to reindex your items, just click the *Save settings* button.)

| <ul> <li>3.3 Indexing:</li> <li>The index is up to date. This means that the machine has received the full titles and abstracts of all the references to screen.</li> <li>As a result, the next training round will not rebuild the index (takes a little longer).</li> <li>To make the index rebuild at the next training, click here.</li> </ul> | When this index is not up to date, the<br>machine will produce sub-optimal results.<br>EPPI-Reviewer keeps track of whether it's<br>necessary to (re)build the index, but you can<br>manually force the indexing to happen<br>(once) via this setting. If you are setting up<br>screening for the first time, please ensure |
|----------------------------------------------------------------------------------------------------|----------------------------------------------------------------------------------------------------|
|                                                                                                    | that the indexing will happen (default).                                                                                                    |
| 3   1     Previous   Save settings   Save and Create List   Cancel                                                                                                    | Create List", which will also close this panel.<br>Clicking "Save settings" will bring you to a<br>summary page, where you can click "Create list"<br>if needed and/or edit all settings.                                                                                                    |

NOTE: The list can take some time to create. You will see when the list is ready via the settings pane. It will tell you whether the screening list is present or not. (You can refresh this pane via the *Refresh* button.)

| Close Edit all Settings? 😑 NO                         |
|-------------------------------------------------------|
| Begin Screening (Re)Generate List                     |
| Review is indexed: Yes Screening List is present: Yes |
| Training is running: Yes                              |
| Screening tool: Screen on Title & Abstract            |
| Screening mode: <b>Priority</b> Screening all items.  |
| Reconciliation mode: Multiple (no auto-completion)    |
| N of people screening each item: 2                    |

Once the list is ready, you can *Close* the settings window, which will take you back to the *Collaborate* tab.

| Close Edit all Settings?                              |
|-------------------------------------------------------|
| Begin Screening (Re)Generate List                     |
| Review is indexed: Yes Screening List is present: Yes |
| Training is running: Yes                              |
| Screening tool: Screen on Title & Abstract            |
| Screening mode: <b>Priority</b> Screening all items.  |
| Reconciliation mode: Multiple (no auto-completion)    |
| N of people screening each item: 2                    |

You can return to the **PS** page from the **Collaborate** tab, by clicking the **View Progress and Status** button.

| Review home References Reports Search & Classify Collaborate                                                                                                    |  |  |  |  |
|----------------------------------------------------------------------------------------------------|--|--|--|--|
| Screening Distribute Work Create reference groups Create new code Create coding assignment Create comparison                                                                   |  |  |  |  |
| You can setup and review your screening settings in two ways:<br>1. Via the guided steps wizard (preferred)<br>2. By viewing progress and then editing all settings from there |  |  |  |  |
| Setup Wizard View Progress and Status Cancel                                                                                                    |  |  |  |  |

You can also **Begin Screening** from this page. However, make sure that other reviewers know that they should <u>NOT</u> click the **Regenerate List** button or otherwise edit settings if they are just screening. They simply need to click the **Begin Screening** button.

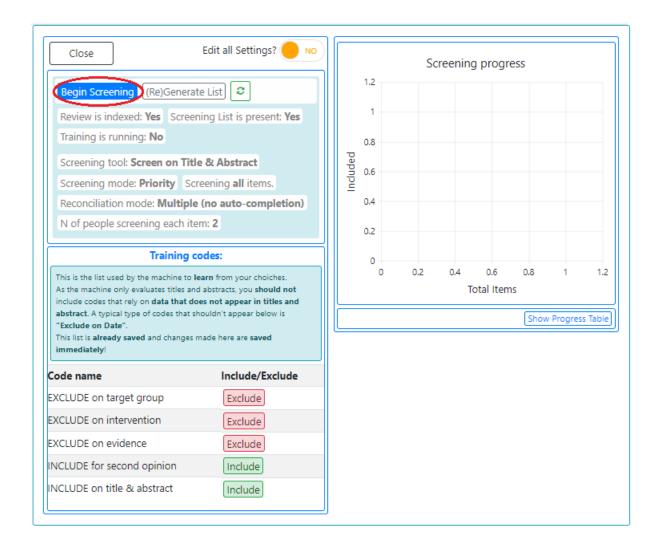

We recommend reviewers access screening via the *My Work* panel on the *Review Home* tab. This avoids them clicking anything on the PS settings page by accident.

| Review home References Reports Search & Classify Collaborate                               |              |            |             |                                                                           |  |  |
|--------------------------------------------------------------------------------------------|--------------|------------|-------------|---------------------------------------------------------------------------|--|--|
| Review Items Import Items Manage Duplicates Update review My Reviews I My Work I Sources I |              |            |             |                                                                           |  |  |
| Included:<br>3581                                                                          | Excluded:    | Deleted: 0 | Duplicates: | My herews +                                                               |  |  |
|                                                                                            | -            |            |             | The Screening List is Enabled and Ready Click Here<br>to start screening. |  |  |
| Coding Progre                                                                              | Coding Tools | • 2        | • •         |                                                                           |  |  |

Returning to the **PS** page does allow you to view a chart of your **Screening progress** chart. You can also show the absolute figures via the **Show Progress Table** button.

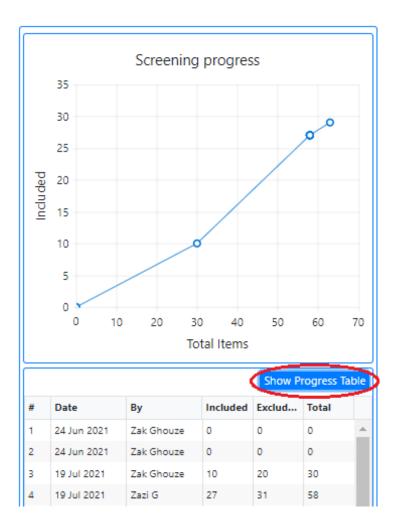

You can also edit your PS settings again via the *Edit all Settings* switch.

| Close                                                                                                    | Edit all Settings? YES                                                                                                    |  |  |  |  |  |
|----------------------------------------------------------------------------------------------------|----------------------------------------------------------------------------------------------------|--|--|--|--|--|
| Begin Screening (Re)Generate List                                                                                                    |                                                                                                    |  |  |  |  |  |
| Review is indexed: Yes Screening List is present: Yes                                                                                                    |                                                                                                    |  |  |  |  |  |
| Training is running: Yes                                                                                                    |                                                                                                    |  |  |  |  |  |
| Edit all Screening Settings:                                                                                                    |                                                                                                    |  |  |  |  |  |
| Screeening Tool:                                                                                                    | Screen on Title & Abstract 👻                                                                                                    |  |  |  |  |  |
| What to screen:                                                                                                    | All Items O Items with this code:                                                                                                    |  |  |  |  |  |
| Screening Mode:                                                                                                    | Priority 🗸                                                                                                    |  |  |  |  |  |
| N. of people per<br>item:                                                                                                    | 2                                                                                                    |  |  |  |  |  |
| Reconciliation<br>Mode:                                                                                                    |                                                                                                    |  |  |  |  |  |
| Multiple (no auto-completion)                                                                                                    |                                                                                                    |  |  |  |  |  |
| No "auto reconciliations", you will need to "Complete" agreements<br>yourself. Note that if many people participate in screening, you<br>might need to create many different reconciliations, to capture all<br>possible "pairs". |                                                                                                    |  |  |  |  |  |
| Auto Exclude?                                                                                                    | O Yes 🖲 No                                                                                                    |  |  |  |  |  |
| Indexing:                                                                                                    |                                                                                                    |  |  |  |  |  |
| the full titles and abst<br>As a result, the next tr<br>little longer).                                                                                                    | te. This means that the machine has received<br>racts of all the references to screen.<br>raining round will not rebuild the index (takes a<br>build at the next training, click here. |  |  |  |  |  |
| Save Save and (Re)Generate List                                                                                                    |                                                                                                    |  |  |  |  |  |
| Cancel                                                                                                    |                                                                                                    |  |  |  |  |  |
| No change to save                                                                                                    |                                                                                                    |  |  |  |  |  |

It is important to note that all the features described here are designed to work for standard screening exercises. Departures from the expected conventions might produce unexpected results: for example, the "Multiple (auto-complete)" reconciliation mode, expects that items will receive one and only one code from the screening codeset, assigning more than one code might lead to incorrect detection of agreements.

## Manual Set-up

The setings for manual set-up are identical to those shown above, but you will not see the prompts or steps provided in the wizard. The settings are all there as described, for you to adjust as you wish. We recommend you read the guidance for the Wizard, which will explain each setting in detail.

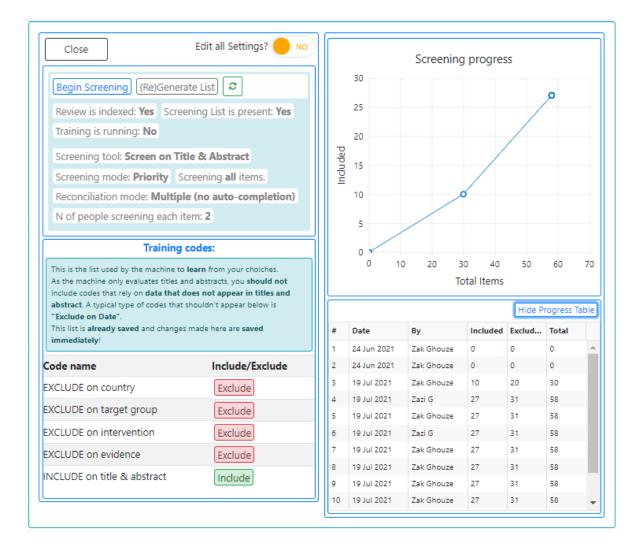